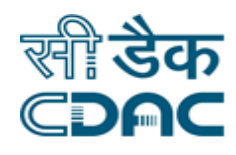

## **Click path for Registration Module**

# **NIMS eHMS**

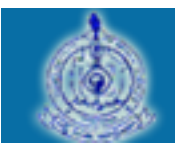

e-Sushrut F-5

An Advanced Hospital Management Information System

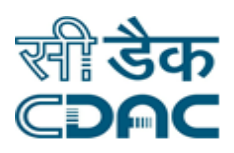

## **Contents**

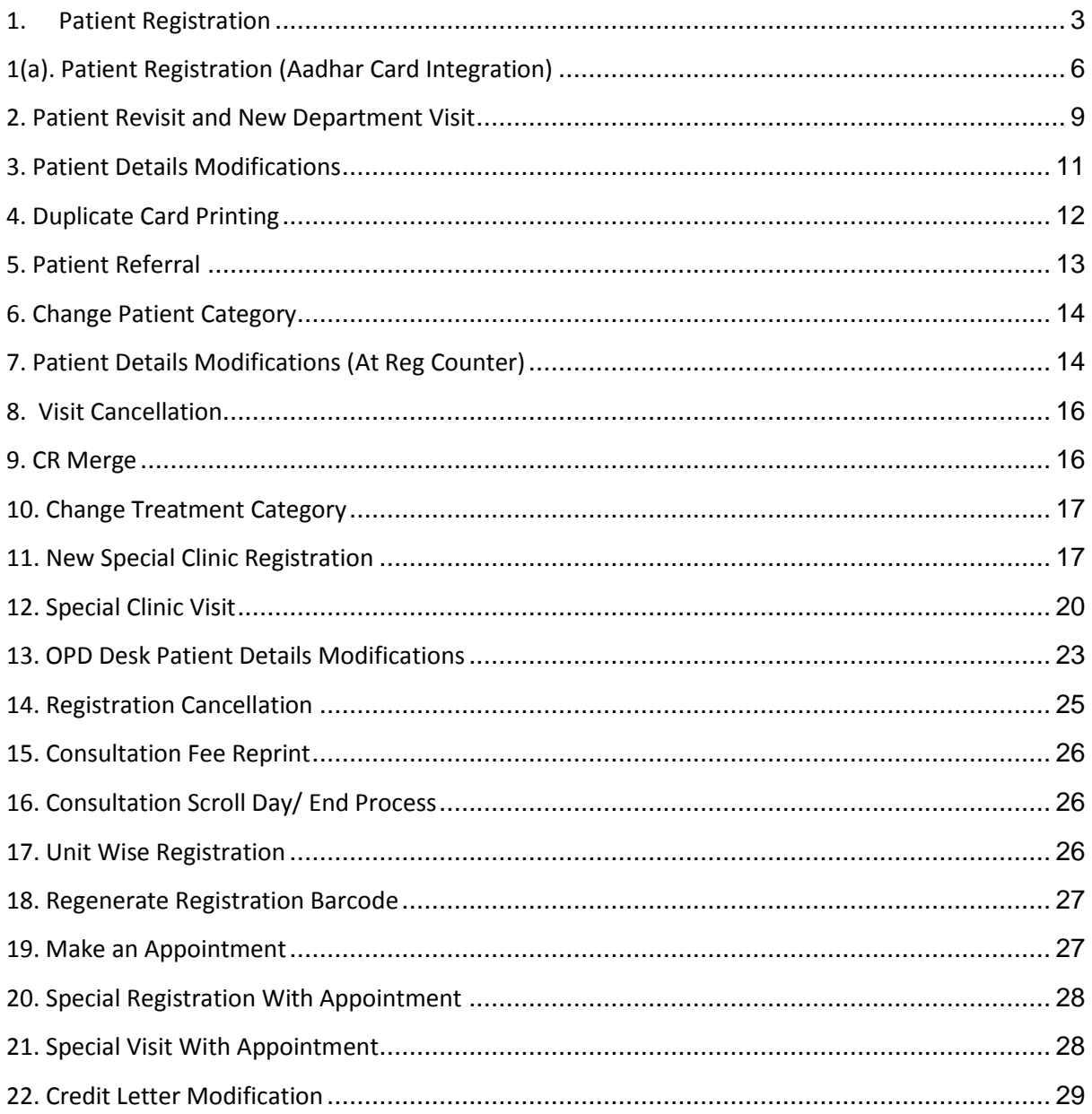

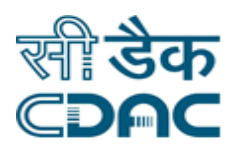

## **Registration Module**

## <span id="page-2-0"></span>**1. Patient Registration**

Click on Registration  $\rightarrow$  Services  $\rightarrow$  Patient Registration

Enter the Fields.

Note All fields marked as '\*' are mandatory.

## *Patient Details*

- Visiting department/ Units $\rightarrow$ Drop down menu contains all the department names.  $\rightarrow$  Select one department to be visited.
- Patient Category $\rightarrow$ Drop down menu contains all categories of Patient  $\rightarrow$  Choose category of the patient
- Aadhaar No  $\rightarrow$  Enter 12 digit patient Aadhaar Number in the space provided. Aadhar details are integrated with the application. Click on Go button. Select the record by clicking on the radio button. Details registered in Aadhar card of the user gets reflected on the eHMS Application. Operator needs to select only Visiting Department and Patient Category from the drop down menu. Remaining fields get auto populated. Once the selection has been made, click on the Save button to obtain OPD Registration Card and CR Number of the corresponding patient.
- First Name $\rightarrow$ Enter the patient's first name
- Patient middle name  $\rightarrow$  enter patient's middle name
- Patient last name  $\rightarrow$  Enter patient's last name
- Age  $\rightarrow$  For age there are two radio buttons  $\rightarrow$  Either enter the age directly or enter date of birth  $\rightarrow$  Choose one either age or DOB.
- Gender  $\rightarrow$  Choose from drop down menu
- Marital Status $\rightarrow$ Choose from drop down menu
- Father's name  $\rightarrow$  Enter father's name
- Spouse Name→Enter spouse name

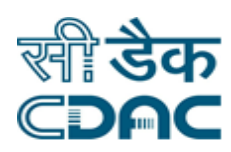

- Mother's Name $\rightarrow$ Enter mother's name
- Patient's Caste $\rightarrow$  choose from drop down box
- Religion  $\rightarrow$  Drop down contains all the religion  $\rightarrow$  Choose patient's religion
- $\bullet$  Birth Place  $\rightarrow$  Enter patient's birth place
- Patient's Occupation  $\rightarrow$  Drop down list contains Occupations  $\rightarrow$  Choose Patient's occupation
- Monthly Income  $\rightarrow$  Enter Patient's monthly income
- Registration Fee $\rightarrow$ As per Category wise

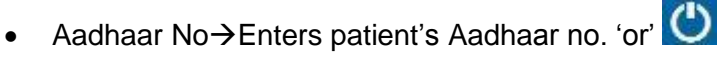

- Unique Id  $\rightarrow$  Enter patient's ID card name (PAN/Voter Id etc.)
- Card no.  $\rightarrow$  Enter Patient's ID card no.
- $\bullet$  Visit Reason $\rightarrow$  Enter visit reason

#### *Address Details*

- Country name  $\rightarrow$  Choose Patient's resident state
- State  $\rightarrow$  All state name appears in drop down menu according to country name  $\rightarrow$  choose Patient's resident state
- Room/House No  $\rightarrow$  Enter patient room no.
- $\bullet$  Street  $\rightarrow$  Enter street name
- Location $\rightarrow$ Enter location
- $\bullet$  District  $\rightarrow$  All districts of the selected state will appear in the drop down menu -> select patient's district
- City/Village $\rightarrow$ Enter city or village name
- Pin Code $\rightarrow$ Enter pin code
- $\bullet$  Land mark $\rightarrow$  Enter landmark
- Area Category $\rightarrow$ Choose from drop down box

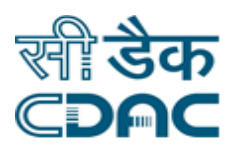

- $E$ -mail $\rightarrow$ Enter email
- Phone No  $\rightarrow$  Enter phone no.
- Phone Owner $\rightarrow$ Choose from drop down box
- Mobile  $No \rightarrow$  Enter mobile no.

## **Is referred**

- Is referred  $\rightarrow$  if patient is referred from some other hospital then check "is referred" checkbox  $\rightarrow$  it expands to new fields which contain the referred institution name.
	- $\circ$  Associated Institute  $\rightarrow$  Radio button to be selected if patient is referred from any associated institute
	- $\circ$  Institute name  $\rightarrow$  As soon as associated institute is selected institute name will appear containing a drop down list of all the institutes  $\rightarrow$ Select the institute from which patient is referred.
	- $\circ$  Others  $\rightarrow$  If patient is referred from any other institute then select the radio button  $\rightarrow$  The system will prompt to enter the institute name manually.
	- $\circ$  Doctor's Name  $\rightarrow$  Enter the name of the doctor who referred the patient.
	- $\circ$  Referring institute CR no.  $\rightarrow$  enter the Cr no. of the referring institute
	- $\circ$  Referring Institute department  $\rightarrow$  Dropdown contains all the department names  $\rightarrow$  Select the department from which patient is referred.
	- $\circ$  Other department  $\rightarrow$  If department name is not in drop down list enter department name manually in this field.
	- $\circ$  Referring Institute unit  $\rightarrow$  Enter referring institute unit in this field.

- Save  $\rightarrow$  Registration form gets submitted  $\rightarrow$  CR no is generated  $\rightarrow$ OPD slip Printed.
- Cancel  $\rightarrow$  New registration window will close.
- Clear  $\rightarrow$  It will clear all the fields of the registration form.

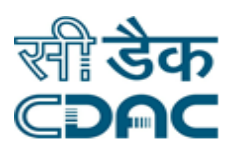

## <span id="page-5-0"></span>**1(a). Patient Registration (Aadhar Card Integration)**

Click on Registration  $\rightarrow$  Services  $\rightarrow$  Patient Registration

Enter the Fields.

Note All fields marked as '\*' are mandatory.

## *Patient Details*

- Click on Search icon placed next to the Aadhar No.
- Aadhaar No  $\rightarrow$  Enter 12 digit patient Aadhaar Number in the space provided. Aadhar details are integrated with the application. Click on Go button. Select the record by clicking on the radio button. Details registered in Aadhar card of the user gets reflected on the eHMS Application. Operator needs to select only Visiting Department and Patient Category from the drop down menu. Remaining fields get auto populated. Once the selection has been made, click on the Save button to obtain OPD Registration Card and CR Number of the corresponding patient.
- First Name  $\rightarrow$  Enter the patient's first name
- Patient middle name  $\rightarrow$  enter patient's middle name
- Patient last name  $\rightarrow$  Enter patient's last name
- Age  $\rightarrow$  For age there are two radio buttons  $\rightarrow$  Either enter the age directly or enter date of birth  $\rightarrow$  Choose one either age or DOB.
- Gender  $\rightarrow$  Choose from drop down menu
- Marital Status $\rightarrow$ Choose from drop down menu
- Father's name  $\rightarrow$  Enter father's name
- Spouse Name $\rightarrow$ Enter spouse name
- Mother's Name $\rightarrow$ Enter mother's name
- Patient's Caste $\rightarrow$  choose from drop down box
- Religion  $\rightarrow$  Drop down contains all the religion  $\rightarrow$  Choose patient's religion
- Birth Place $\rightarrow$ Enter patient's birth place

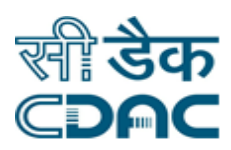

- Patient's Occupation $\rightarrow$ Drop down list contains Occupations  $\rightarrow$  Choose Patient's occupation
- Monthly Income  $\rightarrow$  Enter Patient's monthly income
- Registration Fee $\rightarrow$ As per Category wise
- Aadhaar No $\rightarrow$ Enters patient's Aadhaar no. 'or'  $\bigcirc$
- Unique Id  $\rightarrow$  Enter patient's ID card name (PAN/Voter Id etc.)
- Card no.  $\rightarrow$  Enter Patient's ID card no.
- Visit Reason $\rightarrow$ Enter visit reason

### *Address Details*

- Country name  $\rightarrow$  Choose Patient's resident state
- State  $\rightarrow$  All state name appears in drop down menu according to country name  $\rightarrow$  choose Patient's resident state
- Room/House No  $\rightarrow$  Enter patient room no.
- $\bullet$  Street  $\rightarrow$  Enter street name
- Location $\rightarrow$  Enter location
- $\bullet$  District  $\rightarrow$  All districts of the selected state will appear in the drop down menu -> select patient's district
- City/Village  $\rightarrow$  Enter city or village name
- $\bullet$  Pin Code  $\rightarrow$  Enter pin code
- Land mark $\rightarrow$  Enter landmark
- Area Category  $\rightarrow$  Choose from drop down box
- $\bullet$  E-mail  $\rightarrow$  Enter email
- Phone No  $\rightarrow$  Enter phone no.
- Phone Owner  $\rightarrow$  Choose from drop down box
- Mobile  $No \rightarrow$  Enter mobile no.

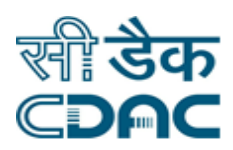

## **Is referred**

- Is referred  $\rightarrow$  if patient is referred from some other hospital then check "is referred" checkbox  $\rightarrow$  it expands to new fields which contain the referred institution name.
	- $\circ$  Associated Institute  $\rightarrow$  Radio button to be selected if patient is referred from any associated institute
	- $\circ$  Institute name  $\rightarrow$  As soon as associated institute is selected institute name will appear containing a drop down list of all the institutes  $\rightarrow$ Select the institute from which patient is referred.
	- $\circ$  Others  $\rightarrow$  If patient is referred from any other institute then select the radio button  $\rightarrow$  The system will prompt to enter the institute name manually.
	- $\circ$  Doctor's Name  $\rightarrow$  Enters the name of the doctor who referred the patient.
	- $\circ$  Referring institute CR no.  $\rightarrow$  enter the Cr no. of the referring institute
	- $\circ$  Referring Institute department  $\rightarrow$  Dropdown contains all the department names  $\rightarrow$  Select the department from which patient is referred.
	- $\circ$  Other department  $\rightarrow$  If department name is not in drop down list enter department name manually in this field.
	- $\circ$  Referring Institute unit  $\rightarrow$  Enter referring institute unit in this field.

- Save  $\rightarrow$  Registration form gets submitted  $\rightarrow$  CR no is generated  $\rightarrow$ OPD slip Printed.
- Cancel  $\rightarrow$  New registration window will close.
- Clear  $\rightarrow$  It will clear all the fields of the registration form.

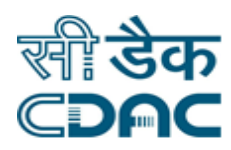

## <span id="page-8-0"></span>**2. Patient Revisit and New Department Visit**

Click on Registration  $\rightarrow$  Services  $\rightarrow$  Patient Visit

#### Enter the Fields

Note All fields marked as'\*' are mandatory.

- Write CR No. Of the patient, two types of visit are available.
	- $\checkmark$  Old Department Visit
	- $\checkmark$  New Department Visit
- In old department visit $\rightarrow$ Check the box $\rightarrow$ Visit reason
- In new department visit $\rightarrow$ Check the box $\rightarrow$ Department, select the department from drop down box $\rightarrow$ Save

## **Is referred**

- Is referred  $\rightarrow$  If patient is referred, two type of referral are available
- Internal
- External
- In Internal referral  $\rightarrow$  Click internal referral radio button  $\rightarrow$  Select department from drop down box.
- In External referral $\rightarrow$ Click external referral, Two type of External Referral are available
	- $\checkmark$  Associated Institute
	- $\checkmark$  Others
	- $\circ$  Associated Institute  $\rightarrow$  Radio button to be selected if patient is to be refer to associated institute
	- $\circ$  Institute name  $\rightarrow$  As soon as associated institute is selected institute name will appear containing a drop down list of all the institutes  $\rightarrow$ Select the institute from where patient is to be referred.

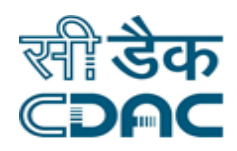

- $\circ$  Others  $\rightarrow$  If patient is to be refer to any other institute then select the radio button  $\rightarrow$  The system will prompt to enter the institute name manually.
- $\circ$  Doctor's Name  $\rightarrow$  Enters the name of the doctor who referred the patient.
- $\circ$  Referring institute CR no.  $\rightarrow$  Enter the Cr no. of the referring institute
- $\circ$  Referring Institute department  $\rightarrow$  Dropdown contains all the department names  $\rightarrow$  Select the department from which patient is referred.
- $\circ$  Other department  $\rightarrow$  If department name is not in drop down list enter department name manually in this field.

- Save  $\rightarrow$  Patient visit will be saved.
- Cancel  $\rightarrow$  Patient Visit window will close.
- Clear  $\rightarrow$  It will clear all the fields of the Patient Visit

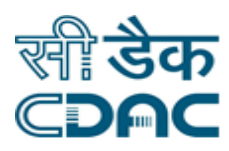

## <span id="page-10-0"></span>**3. Patient Details Modifications**

Click on Registration  $\rightarrow$  Services  $\rightarrow$  Patient Details Modifications

#### Enter the Fields

Note All fields marked as'are mandatory.

- Write CR No. Of the patient.
- Two types of Details can be modify here.
	- $\checkmark$  Patient Details
	- $\checkmark$  Address Details
- In Patient's Details screen will appear with fields like Name, Age, Father's name, and gender etc that can be modified.
- In Address detail fields like country, state and district etc can be modified.
- Patient can be search by clicking search button (Extreme Right)
	- $\checkmark$  Demographic Search
	- $\checkmark$  Unique ID
	- $\checkmark$  Unknown
- In Demographic Search write Name and gender of the patient  $\rightarrow$  List will appear

Select patient from the list and do necessary changes as per requirement.

• In Unique ID search patient can be search by his/her Unique ID like Aadhar,

PAN, Voter ID card etc  $\rightarrow$ Write Unique ID $\rightarrow$  Click on search, do necessary

Change.

In Unknown option, Check the box (Extreme right)  $\rightarrow$  Write registration date

Between, do necessary changes.

- Save  $\rightarrow$  Modification will be save.
- Cancel  $\rightarrow$  modification window will close.
- Clear  $\rightarrow$  It will clear all the fields of the Modification window
- Search $\rightarrow$ Fill Details $\rightarrow$ Click $\rightarrow$ search will complete.

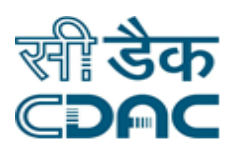

## <span id="page-11-0"></span>**4. Duplicate Card Printing**

Click on Registration  $\rightarrow$  Services  $\rightarrow$  Duplicate Card Printing.

Enter the Fields

Note All fields marked as'\*' are mandatory.

- Write Patient CR No.
- Select department for which duplicate card printing is required by clicking radio button. If back page is also required click on back page print radio button, write reason for printing.
- Patient can be search by clicking search button (Extreme Right)
	- $\checkmark$  Demographic Search
	- $\checkmark$  Unique ID
	- Unknown
- In Demographic Search write Name and gender of the patient  $\rightarrow$  list will appear

Select patient from the list and do necessary changes as per requirement.

• In Unique ID search patient can be search by his/her Unique ID like Aadhar,

PAN, Voter ID card etc  $\rightarrow$  Write Unique ID  $\rightarrow$  Click on search, do necessary

Change.

• In Unknown option, Check the box (Extreme right) $\rightarrow$  write registration date

Between, do necessary changes.

#### **Save – Cancel – Clear buttons**

- Save  $\rightarrow$  Duplicate Card will be Print.
- Cancel  $\rightarrow$  Duplicate card printing window will close.

Clear  $\rightarrow$  It will clear all the fields of the Duplicate card printing

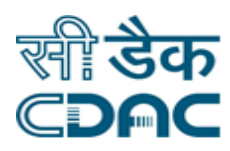

## <span id="page-12-0"></span>**5. Patient Referral**

Click on Registration  $\rightarrow$  Services  $\rightarrow$  Patient Referral

Enter the Fields

Note All fields marked as '\*' are mandatory.

- Write Patient CR No $\rightarrow$  Two types of Referral available.
	- $\checkmark$  Internal
	- $\checkmark$  External
- For Internal referral click on internal radio button $\rightarrow$ Two types of Internal Referral are available.
	- Department
	- $\checkmark$  Special Clinic
- Click on Department radio button, if patient is to be referring in some other department, select department from drop down box.
- Click on Special Clinic radio button, if patient is to be referring in Special Clinic, select Special Clinic from drop down box.
- For External referral click on External radio button $\rightarrow$ Two types of External Referral are available.
	- $\checkmark$  Internal Referral/Associated Institute
	- **√** Others
- Click on Internal Referral/Associated Institute radio button, if patient is to be referring in some Internal or Associated Institute $\rightarrow$ Select institute name from drop down box->Write reason->Select Referring Institution Department.
- Click on others radio button, if patient is to be referring in some other institute $\rightarrow$ Write Institute Name $\rightarrow$ Write Reason $\rightarrow$ Select Referring Institution Department.

- Save  $\rightarrow$  Patient Referral will be saved.
- Cancel  $\rightarrow$  Patient Referral window will close.
- Clear  $\rightarrow$  It will clear all the fields of the Patient Referral.

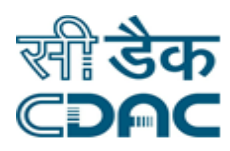

## <span id="page-13-0"></span>**6. Change Patient Category**

Click on Registration  $\rightarrow$  Services  $\rightarrow$  Change Patient Category

Enter the Fields

Note All fields marked as'\*' are mandatory.

- Write Patient CR No.
- Change Patient Category by selecting category from drop down box.

### **Save – Cancel – Clear buttons**

- Save  $\rightarrow$  Patient Category will be saved.
- Cancel  $\rightarrow$  Change Patient Category window will close.
- Clear  $\rightarrow$  It will clear all the fields of the Change Patient Category.

## <span id="page-13-1"></span>**7. Patient Details Modifications (At Reg Counter)**

Click on Registration  $\rightarrow$  Services  $\rightarrow$  Patient Details Modifications

Enter the Fields

Note All fields marked as'are mandatory.

- Write CR No. Of the patient.
- Two types of Details can be modify here.
	- $\checkmark$  Patient Details
	- $\checkmark$  Address Details
- In Patient's Details screen will appear with fields like Name, Age, Father's name, and gender etc that can be modified.

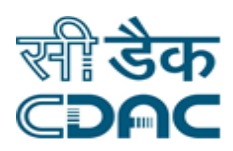

- In Address detail fields like country, state and district etc can be modified.
- Patient can be search by clicking search button (Extreme Right)
	- $\checkmark$  Demographic Search
	- $\checkmark$  Unique ID
	- Unknown
- In Demographic Search write Name and gender of the patient  $\rightarrow$  List will appear

Select patient from the list and do necessary changes as per requirement.

• In Unique ID search patient can be search by his/her Unique ID like Aadhar,

PAN, Voter ID card etc  $\rightarrow$  Write Unique ID $\rightarrow$  Click on search, do necessary

Change.

• In Unknown option, Check the box (Extreme right)  $\rightarrow$  Write registration date

Between, do necessary changes.

- Save  $\rightarrow$  Modification will be save.
- Cancel  $\rightarrow$  modification window will close.
- Clear  $\rightarrow$  It will clear all the fields of the Modification window
- Search $\rightarrow$ Fill Details $\rightarrow$ Click $\rightarrow$ search will complete.

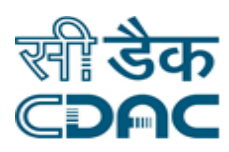

## <span id="page-15-0"></span>**8. Visit Cancellation**

Click on Registration  $\rightarrow$  Services  $\rightarrow$  Visit Cancellation

Enter the Fields

Note All fields marked as\*\*are mandatory.

• Write Patient CR No $\rightarrow$  Episode details, select department, click on radio button $\rightarrow$ Write reason.

### **Save – Cancel – Clear buttons**

- Save  $\rightarrow$  Visit Cancellation will be saved.
- Cancel  $\rightarrow$  Visit Cancellation window will close.
- Clear  $\rightarrow$  It will clear all the fields of the Visit cancellation

## <span id="page-15-1"></span>**9. CR Merge**

Click on Registration  $\rightarrow$  Services  $\rightarrow$  CR Merge

Enter the Fields

Note All fields marked as\*\*are mandatory.

• Write Patient CR No $\rightarrow$ select the CR No which you want to Merge, click on radio button for the Patient Details  $\rightarrow$  Select the CR No and Click on Save button.

- Save  $\rightarrow$  Visit Cancellation will be saved.
- Cancel  $\rightarrow$  Visit Cancellation window will close.
- Clear  $\rightarrow$  It will clear all the fields of the Visit cancellation

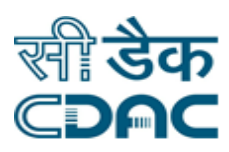

## <span id="page-16-0"></span>**10. Change Treatment Category**

Click on Registration  $\rightarrow$  Services  $\rightarrow$  Change Treatment Category

Enter the Fields

Note All fields marked as'\*' are mandatory.

- Write Patient CR No.
- Change Treatment Category by selecting category from option button either OPD or IPD.

#### **Save – Cancel – Clear buttons**

- Save  $\rightarrow$  Patient Category will be saved.
- Cancel  $\rightarrow$  Change Patient Category window will close.
- Clear  $\rightarrow$  It will clear all the fields of the ChangePatient Category.

## <span id="page-16-1"></span>**11. New Special Clinic Registration**

Click on Registration  $\rightarrow$  Services  $\rightarrow$  New Special Clinic Registration

Enter the Fields

Note All fields marked as'\*' are mandatory.

• Write Patient CR No $\rightarrow$  Select Patient from the list or patient can be search by appointment no.

## *Patient Details*

- Visiting department/ Units $\rightarrow$  Drop down menu contains all the department names.  $\rightarrow$  Select one department to be visited.
- Patient Category  $\rightarrow$  Drop down menu contains all categories of Patient  $\rightarrow$  choose category of the patient

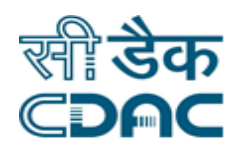

- Aadhaar No  $\rightarrow$  Enter 12 digit patient Aadhaar Number in the space provided. Aadhar details are integrated with the application. Click on Go button. Select the record by clicking on the radio button. Details registered in Aadhar card of the user gets reflected on the eHMS Application. Operator needs to select only Visiting Department and Patient Category from the drop down menu. Remaining fields get auto populated. Once the selection has been made, click on the Save button to obtain OPD Registration Card and CR Number of the corresponding patient.
- First Name  $\rightarrow$  Enter the patient's first name
- Patient middle name  $\rightarrow$  Enter patient's middle name
- Patient last name  $\rightarrow$  Enter patient's last name
- Age  $\rightarrow$  For age there are two radio buttons  $\rightarrow$  either enter the age directly or enter date of birth  $\rightarrow$  choose one either age or DOB.
- Gender  $\rightarrow$  Choose from drop down menu
- Marital Status  $\rightarrow$  Choose from drop down menu
- Father's name  $\rightarrow$  Enter father's name
- Spouse Name $\rightarrow$  Enter spouse name
- Mother's Name  $\rightarrow$  Enter mother's name
- Patient's Caste $\rightarrow$  Choose from drop down box
- Example Religion  $\rightarrow$  Drop down contains all the religion  $\rightarrow$  Choose patient's religion
- $\bullet$  Birth Place  $\rightarrow$  Enter patient's birth place
- Patient's Occupation  $\rightarrow$  Drop down list contains Occupations  $\rightarrow$  Choose Patient's occupation
- Monthly Income  $\rightarrow$  Enter Patient's monthly income
- Registration Fee→As per Category wise
- Aadhar No $\rightarrow$  Enters patient's aadhar no. 'or'
- Unique Id  $\rightarrow$  Enter patient's ID card name (PAN/Voter Id etc.)
- Card no.  $\rightarrow$  Enter Patient's ID card no.

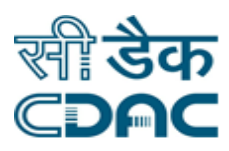

Visit Reason→ Enter visit reason

## *Address Details*

- Country name  $\rightarrow$  Choose Patient's resident state
- State  $\rightarrow$  All state name appears in drop down menu according to country name  $\rightarrow$  choose Patient's resident state
- Room/House No  $\rightarrow$  Enter patient room no.
- $\bullet$  Street  $\rightarrow$  Enter street name
- $\bullet$  Location  $\rightarrow$  Enter location
- $\bullet$  District  $\rightarrow$  All districts of the selected state will appear in the drop down menu -> select patient's district
- City/Village $\rightarrow$  Enter city or village name
- $\bullet$  Pin Code  $\rightarrow$  Enter pin code
- $\bullet$  Land mark  $\rightarrow$  Enter landmark
- Area Category $\rightarrow$ Choose from drop down box
- $\bullet$  E-mail  $\rightarrow$  Enter email
- Phone  $No \rightarrow$  Enter phone no.
- Phone Owner  $\rightarrow$  Choose from drop down box
- Mobile  $No \rightarrow$  Enter mobile no.

#### **Is referred**

Is referred  $\rightarrow$  if patient is referred from some other hospital then check "is referred" checkbox  $\rightarrow$  it expands to new fields which contain the referred institution name.

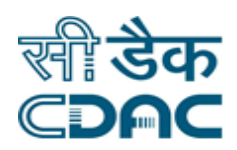

- $\circ$  Associated Institute  $\rightarrow$  Radio button to be selected if patient is referred from any associated institute
- $\circ$  Institute name  $\rightarrow$  As soon as associated institute is selected institute name will appear containing a drop down list of all the institutes  $\rightarrow$ Select the institute from which patient is referred.
- $\circ$  Others  $\rightarrow$  If patient is referred from any other institute then select the radio button  $\rightarrow$  the system will prompt to enter the institute name manually.
- $\circ$  Doctor's Name  $\rightarrow$  Enters the name of the doctor who referred the patient.
- $\circ$  Referring institute CR no.  $\rightarrow$  Enter the Cr no. of the referring institute
- $\circ$  Referring Institute department  $\rightarrow$  Dropdown contains all the department names  $\rightarrow$  Select the department from which patient is referred.
- $\circ$  Other department  $\rightarrow$  If department name is not in drop down list enter department name manually in this field.
- $\circ$  Referring Institute unit  $\rightarrow$  Enter referring institute unit in this field.

#### **Save – Cancel – Clear buttons**

- Save  $\rightarrow$  Visit Cancellation will be saved.
- Cancel  $\rightarrow$  Visit Cancellation window will close.
- Clear  $\rightarrow$  It will clear all the fields of the Visit cancellation

## <span id="page-19-0"></span>**12. Special Clinic Visit**

Click on Registration  $\rightarrow$  Services  $\rightarrow$  Special Clinic Visit

Enter the Fields

Note All fields marked as '\*' are mandatory.

• Write Patient CR No $\rightarrow$  Select Patient from the list or patient can be search by appointment no.

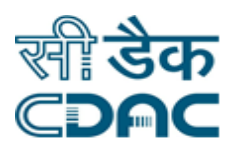

## *Patient Details*

- Visiting department/ Units $\rightarrow$ drop down menu contains all the department names.  $\rightarrow$  Select one department to be visited.
- Patient Category $\rightarrow$ Drop down menu contains all categories of Patient  $\rightarrow$  choose category of the patient
- First Name  $\rightarrow$  Enter the patient's first name
- Patient middle name  $\rightarrow$  Enter patient's middle name
- Patient last name  $\rightarrow$  Enter patient's last name
- Age  $\rightarrow$  For age there are two radio buttons  $\rightarrow$  Either enter the age directly or enter date of birth  $\rightarrow$  Choose one either age or DOB.
- Gender  $\rightarrow$  Choose from drop down menu
- Marital Status  $\rightarrow$  Choose from drop down menu
- Father's name  $\rightarrow$  Enter father's name
- Spouse Name  $\rightarrow$  Enter spouse name
- Mother's Name $\rightarrow$  Enter mother's name
- Patient's Caste $\rightarrow$  Choose from drop down box
- Example Religion  $\rightarrow$  Drop down contains all the religion  $\rightarrow$  Choose patient's religion
- $\bullet$  Birth Place  $\rightarrow$  Enter patient's birth place
- Patient's Occupation  $\rightarrow$  Drop down list contains Occupations  $\rightarrow$  Choose Patient's occupation
- Monthly Income  $\rightarrow$  Enter Patient's monthly income
- Registration Fee $\rightarrow$ As per Category wise
- Aadhar No $\rightarrow$  Enters patient's aadhar no. 'or'
- Unique Id  $\rightarrow$  Enter patient's ID card name (PAN/Voter Id etc.)
- Card no.  $\rightarrow$  Enter Patient's ID card no.
- Visit Reason $\rightarrow$  Enter visit reason

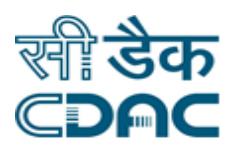

## *Address Details*

- Country name  $\rightarrow$  Choose Patient's resident state
- State  $\rightarrow$  All state name appears in drop down menu according to country name  $\rightarrow$  choose Patient's resident state
- Room/House No  $\rightarrow$  Enter patient room no.
- $\bullet$  Street  $\rightarrow$  Enter street name
- $\bullet$  Location  $\rightarrow$  Enter location
- District  $\rightarrow$  All districts of the selected state will appear in the drop down menu -> select patient's district
- City/Village  $\rightarrow$  Enter city or village name
- Pin Code  $\rightarrow$  Enter pin code
- Land mark $\rightarrow$  Enter landmark
- Area Category  $\rightarrow$  Choose from drop down box
- $\bullet$  E-mail  $\rightarrow$  Enter email
- Phone No  $\rightarrow$  Enter phone no.
- Phone Owner  $\rightarrow$  Choose from drop down box
- $\bullet$  Mobile No $\rightarrow$  Enter mobile no.

#### **Is referred**

- Is referred  $\rightarrow$  if patient is referred from some other hospital then check "is referred" checkbox  $\rightarrow$  it expands to new fields which contain the referred institution name.
	- $\circ$  Associated Institute  $\rightarrow$  Radio button to be selected if patient is referred from any associated institute
	- $\circ$  Institute name  $\rightarrow$  As soon as associated institute is selected institute name will appear containing a drop down list of all the institutes  $\rightarrow$  Select the institute from which patient is referred.

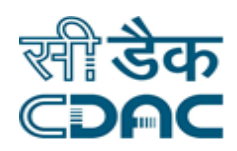

- $\circ$  Others  $\rightarrow$  if patient is referred from any other institute then select the radio button  $\rightarrow$  The system will prompt to enter the institute name manually.
- $\circ$  Doctor's Name  $\rightarrow$  Enters the name of the doctor who referred the patient.
- $\circ$  Referring institute CR no.  $\rightarrow$  Enter the Cr no. of the referring institute
- $\circ$  Referring Institute department  $\rightarrow$  Dropdown contains all the department names  $\rightarrow$  Select the department from which patient is referred.
- $\circ$  Other department  $\rightarrow$  If department name is not in drop down list enter department name manually in this field.
- $\circ$  Referring Institute unit  $\rightarrow$  Enter referring institute unit in this field.

#### **Save – Cancel – Clear buttons**

- Save  $\rightarrow$  Visit Cancellation will be saved.
- Cancel  $\rightarrow$  Visit Cancellation window will close.
- Clear  $\rightarrow$  It will clear all the fields of the Visit cancellation

## <span id="page-22-0"></span>**13. OPD Desk Patient Details Modifications**

Click on Registration  $\rightarrow$  Services  $\rightarrow$  Patient Details Modifications

Enter the Fields

Note All fields marked as'\*' are mandatory.

- Write CR No. Of the patient.
- Two types of Details can be modify here.
	- $\checkmark$  Patient Details
	- $\checkmark$  Address Details

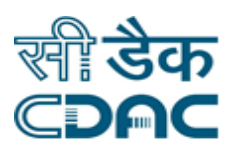

- In Patient's Details screen will appear with fields like Name, Age, Father's name, and gender etc that can be modified.
- In Address detail fields like country, state and district etc can be modified.
- Patient can be search by clicking search button (Extreme Right)
	- $\checkmark$  Demographic Search
	- $\checkmark$  Unique ID
	- $\checkmark$  Unknown
- In Demographic Search write Name and gender of the patient  $\rightarrow$  list will appear

Select patient from the list and do necessary changes as per requirement.

• In Unique ID search patient can be search by his/her Unique ID like Aadhar,

PAN, Voter ID card etc  $\rightarrow$  Write Unique ID $\rightarrow$  Click on search, do necessary

Change.

• In Unknown option, Check the box (Extreme right)  $\rightarrow$  Write registration date

Between, do necessary changes.

- Save  $\rightarrow$  Modification will be save.
- Cancel  $\rightarrow$  Modification window will close.
- Clear  $\rightarrow$  It will clear all the fields of the Modification window
- Search $\rightarrow$ Fill Details $\rightarrow$ Click $\rightarrow$ Search will complete.

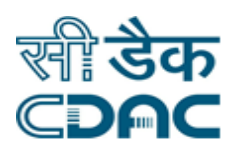

## <span id="page-24-0"></span>**14. Registration Cancellation**

Click on Registration  $\rightarrow$  Services  $\rightarrow$  Registration Cancellation

Enter the Fields

Note All fields marked as\*\*are mandatory.

• Write Patient CR No $\rightarrow$  Episode details, select department, click on radio button->Write reason.

- Save  $\rightarrow$  Visit Cancellation will be saved.
- Cancel  $\rightarrow$  Visit Cancellation window will close.
- Clear  $\rightarrow$  It will clear all the fields of the Visit cancellation

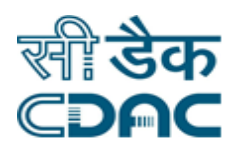

## <span id="page-25-0"></span>**15. Consultation Fee Reprint**

Click on Registration  $\rightarrow$  Services  $\rightarrow$  Consultation Fee Reprint

Enter the Receipt Number and Select the Copy Type  $\rightarrow$  Click on GO

Cleck the details and click on Save  $\rightarrow$  Bill No will appear

### **Save – Cancel – Clear buttons**

- Save  $\rightarrow$  Visit Cancellation will be saved.
- Cancel  $\rightarrow$  Visit Cancellation window will close.
- Clear  $\rightarrow$  It will clear all the fields of the Visit cancellation

## <span id="page-25-1"></span>**16. Consultation Scroll Day/ End Process**

Click on Registration  $\rightarrow$  Services  $\rightarrow$  Consultation Scroll Day/End Process

Select the Payment mode Required and Payment Details Required

Select Amount Breakup Details-Denomination Details  $\rightarrow$  Enter the denomination Amount in the fields  $\rightarrow$  Save

### **Save – Cancel – Clear buttons**

- Save  $\rightarrow$  Visit Cancellation will be saved.
- Cancel  $\rightarrow$  Visit Cancellation window will close.
- Clear  $\rightarrow$  It will clear all the fields of the Visit cancellation

## <span id="page-25-2"></span>**17. Unit Wise Registration**

Click on Registration  $\rightarrow$  Services  $\rightarrow$  Unit Wise Registration

Enter the Fields.

Note All Fields marked as '\*' are Mandatory.

- Visiting Unit  $\rightarrow$  The unit Patient want to Register
- Patient Category  $\rightarrow$  Select Patient category from dropdown list
- Patient Address Details  $\rightarrow$  Enter Patient Address details

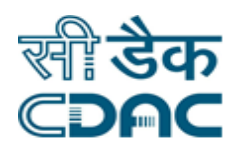

- Patient Gender  $\rightarrow$  Select Patient gender from dropdown list
- Patient Age  $\rightarrow$  For age there are two radio buttons  $\rightarrow$  Either enter the age directly or enter the date of birth  $\rightarrow$  Choose one either age or DOB

After filling the patient details  $\rightarrow$  Save

#### **Save – Cancel – Clear buttons**

- Save  $\rightarrow$  Visit Cancellation will be saved.
- Cancel  $\rightarrow$  Visit Cancellation window will close.
- Clear  $\rightarrow$  It will clear all the fields of the Visit cancellation

## <span id="page-26-0"></span>**18. Regenerate Registration Barcode**

Click on Registration  $\rightarrow$  Services  $\rightarrow$  Regenerate Registration Barcode

Enter Patient CR Number  $\rightarrow$  GO

Select the Radio button under Episode Details  $\rightarrow$  Print  $\rightarrow$  The Barcode will be generated

## <span id="page-26-1"></span>**19. Make an Appointment**

Click on Registration  $\rightarrow$  Services  $\rightarrow$  Make an Appointment

- Select the Patient Type from the radio button.
- If Patient is registered then enter the CR no and Click on Go Button.
- If patient is unregistered then enter the patient details.
- Select Appointment for, Appointment Date, Mobile No., and Mode.
- Click on Save Button to save the record.

- Save  $\rightarrow$  Visit Cancellation will be saved.
- Cancel  $\rightarrow$  Visit Cancellation window will close.
- Clear  $\rightarrow$  It will clear all the fields of the Visit cancellation

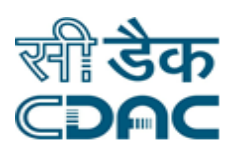

## <span id="page-27-0"></span>**20. Special Registration With Appointment**

Click on Registration  $\rightarrow$  Services  $\rightarrow$  Special Registration with Appointment

Note: All fields marked as '\*' are mandatory.

- Select Patient from the list or patient can be searched by Appointment No.
- Choose Patient Category from drop down.
- Verify Patient Details and Address Details.

#### **Save – Cancel – Clear buttons**

- Save  $\rightarrow$  Patient will get registered with unique CR No. & printout of his/her OPD card and Consultation receipt can be taken.
- Cancel  $\rightarrow$  Special Registration with Appointment tab will close.
- Clear  $\rightarrow$  It will clear all the fields of the Special Registration with Appointment.

## <span id="page-27-1"></span>**21. Special Visit With Appointment**

Click on Registration  $\rightarrow$  Services  $\rightarrow$  Special Clinic Visit

Note: All fields marked as '\*' are mandatory.

- Select Patient from the list or patient can be searched by Appointment No.
- Verify Patient Details including Patient Category and Address Details.

- Save  $\rightarrow$  Patient's visit is marked in Special Clinic & printout of his/her OPD card and Consultation receipt can be taken.
- Cancel  $\rightarrow$  Special Visit with Appointment tab will close.
- Clear  $\rightarrow$  It will clear all the fields of the Special Visit with Appointment.

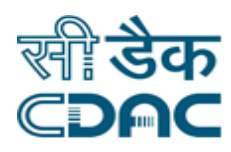

## <span id="page-28-0"></span>**22. Credit Letter Modification**

Click on Registration  $\rightarrow$  Services  $\rightarrow$  Credit Letter Modification

Enter the Fields

Note All fields marked as'\*' are mandatory.

- Write Patient CR No.
- Enter the Credit letter details letter no., letter date, type, organizations.
- Click on save button to save the record.

- Save  $\rightarrow$  Patient Category will be saved.
- Cancel  $\rightarrow$  Change Patient Category window will close.
- Clear  $\rightarrow$  It will clear all the fields of the ChangePatient Category.